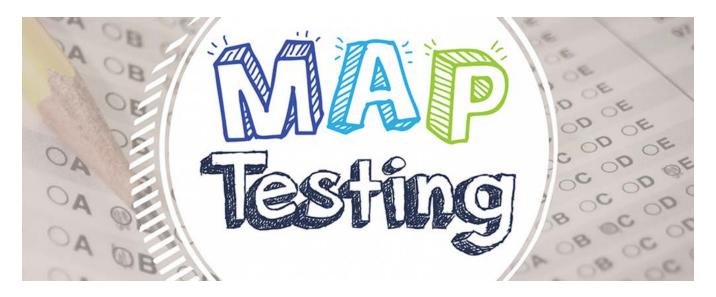

This document will help you prepare your child to take the MAP Growth test at home. The results from MAP Growth testing will provide a more complete picture of what your child knows and is ready to learn—whether it is on, above, or below their grade level. Teachers use these results to tailor classroom lessons and set goals for students.

It is important that you read all of the enclosed information and complete the steps under "Test Preparation" on the next page. Thank you for helping us help your child!

### What is MAP Growth?

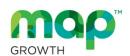

MAP Growth helps teachers understand what students know today, so goals can be set to improve growth throughout the year. Students cannot pass or fail this test.

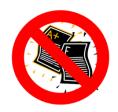

This test will not affect grades.

In fact, it's normal for students to only answer about half the questions correctly. Please don't help them!

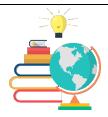

Given the challenges of learning from home, MAP Growth test results are especially helpful for us this year. These results will help us know what students are ready to learn.

- MAP Growth tests are unique because it adapts to your child's responses to measure your child's skill level. If your child answers a question correctly, the next question is more challenging. If they answer incorrectly, the next one is easier.
- Amphitheater Public Schools has used MAP Growth scores for nearly 20 years to help teachers check student performance in Reading and Math. Each subject has between 40-53 questions and takes about 60-75 minutes to finish.

# **MAP Growth Test Preparation**

### Do these steps **before** Test Day

- Make sure the device has an internet connection.
- 2. Follow the instructions in the attached *Device* Readiness and Student Practice Exercise document.
- Download and install <u>Zoom</u> (free app) or bookmark <u>https://zoom.us/join</u> to join via browser.
- Bookmark <u>test.mapnwea.org</u>. If you get an error, disable popup blocking on so the test window will load on test day (instructions are below).

### Do these steps on Test Day

- 1. Minimize distractions for your child as much as possible.
- 2. Provide a quiet testing environment (headphones may be used).
- 3. Launch Zoom and join your child's Zoom meeting.
- 4. Keep your Zoom camera on so that your teacher. can periodically check in with you, see how things are going, and troubleshoot (if necessary).
- 5. Log in to MAP Growth at test.mapnwea.org.
- 6. Follow any additional instructions given by your child's teacher (or test proctor).

# How to Disable Pop-up Blocking for the Test (so the test window will load)

- Chrome: Click the Menu icon to the right of the address bar (it is the icon with three vertical dots).
   Select Settings > Advanced > Privacy and Security > Site Settings > Pop-ups and redirects. Either toggle the Blocked option, or add [\*.]nwea.org to the Allow list.
- Firefox:
  - Options, then go to the Privacy & Security tab. Clear the Block pop-up windows checkbox, or click Exceptions... then add "https://test.mapnwea.org" to the list of allowed websites.
  - Mac OS X: From the menu, select Firefox > Preferences > Content. Clear the Block pop-up windows checkbox.
- Internet Explorer: Select the Tools button (it looks like a gear), then select Internet options. On the Privacy tab, under Pop-up Blocker, uncheck the "Turn on Pop-up Blocker" option. You can also click Settings to add [\*.]nwea.org to the Allow list.
- Safari:
  - Safari 11: From the Safari menu, select **Preferences**, then the **Security** tab. Clear the **Block Pop-up** Windows check box.
  - Safari 12: Right-click in the address bar and select Settings For This Website. Change the Pop-up Windows selection to Allow.
  - o iPad: Settings > Safari > Block Pop-ups. If the slider is green, turn it off by swiping to the left.

# **How to Join a Zoom Meeting**

You can run Zoom by the app or within a browser, but the easiest way is to download the app (from <u>zoom.us/download</u>). Once you launch the app, you can add the meeting information under "Join".

If using a browser, you can join a meeting by going to <u>join.zoom.us</u> and entering in the meeting ID (and passcode, if any).

Click here to learn more about joining a Zoom meeting. | Click here to get Zoom tech support.

### **Common Problems**

Fix the Screen resolution error

- Chromebook: Ctrl+Shift+0, then refresh browser
- Windows: Ctrl+0, then refresh browser

"Oops! Where's my test window?" error

Please disable pop-up blocking

The screen goes white, or the "Please raise your hand..." message appears

 This is an internet connection problem; please wait 15 seconds before contacting your child's teacher to see if it resolves itself

Session login information is not working

 Make sure your child is on "test.mapnwea.org" and not the practice test The "Next" button is gray or unavailable

- Please verify that your child has selected an answer (students can't skip questions since the test is adaptive)
- Push the F5 key to refresh the screen
- Reset test item by clicking "reset" in the bottom left-hand corner

The audio has stopped playing

- Push the F5 key to refresh the screen
- Verify headphones are plugged in (if they come unplugged during the test, you will need to ask your teacher to pause the test and plug them in)

# Notify your child's teacher immediately if these things occur:

- Your child's name isn't listed on the screen
- Your child is unable to connect or login to the test

# **How to Help Prepare Your Child for the MAP Test**

- Remind your child that it's okay if they don't know all the answers. Some questions will be easy, and
  others will be more difficult. Your child should just try their best and select their best guess.
- Your child will not be graded on this test. Your child's score will be used by their teacher to help identify
  what your child already knows and what they might be ready to learn.
- Ask your child to give this their best effort, and take their time. They can continue the test on another day if necessary; their progress will be saved.
- If your child is going too fast, their teacher will get a warning that your child may not be reading everything on the page before answering.
- Your child's test is always changing and updating based on how your child answers each question. Each
  new question depends on how your child answered the one before it. This is why your child can't go back
  to a previous question or skip a question.

# **Important Resources**

Device Readiness Check: <a href="http://check.nwea.org/">http://check.nwea.org/</a>
Parent Toolkit: <a href="https://www.nwea.org/parent-toolkit/">https://www.nwea.org/parent-toolkit/</a>

Student Resources: https://studentresources.nwea.org/index.html

MAP Videos (with Spanish transcripts: https://community.nwea.org/community/nwea-community-home/covid-19-

school-closure-support/map-growth-remote-testing-resources

MAP Growth Practice test: <a href="http://practice.mapnwea.org/">http://practice.mapnwea.org/</a> (Username: grow | Password: grow)

MAP Growth Test page: https://test.mapnwea.org/

Zoom: https://zoom.us/ Download Zoom: https://zoom.us/download Zoom Support: https://support.zoom.us

Zoom Information for Students: <a href="https://zoom.us/docs/en-us/covid19.html#education">https://zoom.us/docs/en-us/covid19.html#education</a>

Do you have questions about MAP Growth?

Contact April Hizny, District Test Coordinator, at <a href="mailto:ahizny@amphi.com">ahizny@amphi.com</a>

# **Device Readiness & Student Practice Exercise**

This exercise has been created to make sure you and your child are prepared on test day. The following tasks should be completed prior to the actual test day.

#### **Objectives**

- · Provide your child with an orientation to the test
- · Confirm that your device meets testing requirements
- · Allow an opportunity for students to practice taking a few test questions

#### **Approximate Length**

1 hour

#### **Steps**

- 1. Watch introduction video
- 2. Check for device readiness
- 3. Try a practice test

#### You Will Need

- · The device your child plans to use for testing
- · Quiet testing environment
- · Headphones

# Step 1: Watch the Introduction Videos for MAP Growth & Remote Testing

Open a browser and go to: studentresources.nwea.org .

Next, select the appropriate grade level for your child and then choose "Get Ready for the Test."

Tip: Videos are available with Spanish captions when selecting the CC symbol on the video player.

Then, watch videos about remote testing at: covid-19-school-closuresupport . Scroll to the bottom to see these videos.

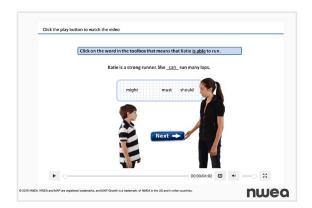

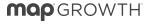

# **Step 2: Device Readiness—Check Student Workstations**

Either follow the directions in this exercise or click here: Device Readiness Check .

Direct your child to open a browser and go to: check.nwea.org

After a few seconds, your child should see the banner at the top change from "Loading... Please wait" to either a green checkmark for pass or a red "X" for fail.

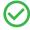

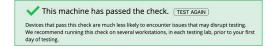

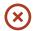

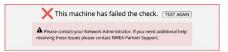

If your device does not pass, please contact your child's homeroom or testing teacher for next steps.

Once the device has passed, your child should go to: test.mapnwea.org

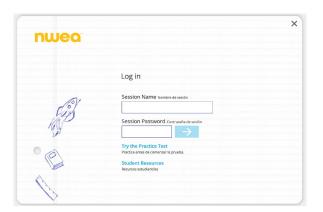

Your child should see the login page.

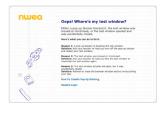

**Workstation Readiness Check** 

If your child only sees the "Oops! Where's my test window?", you will need to disable pop-up blockers on the device.

If your child sees the "Workstation Readiness Check" error, review the "System Component" column to determine the updates needed for the device.

Tip: For Chromebooks getting the screen resolution error: Ctrl+Shift+0, then refresh browser.

Once you see the login page, the device has met the minimum requirements for testing.

## **Step 3: Try a Practice Test**

The practice test has only a few questions and will not be scored. It provides an opportunity for your child to become familiar with the test question format.

- Ask your child to open a browser and go to: <a href="mailto:practice.mapnwea.org">practice.mapnwea.org</a>
- 2. Type in:

Username: grow Password: grow

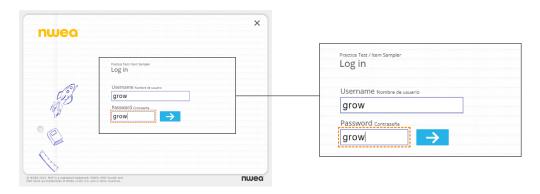

Have your child select their grade, a subject, "English" as the test language, and the test type from the drop-down menus.

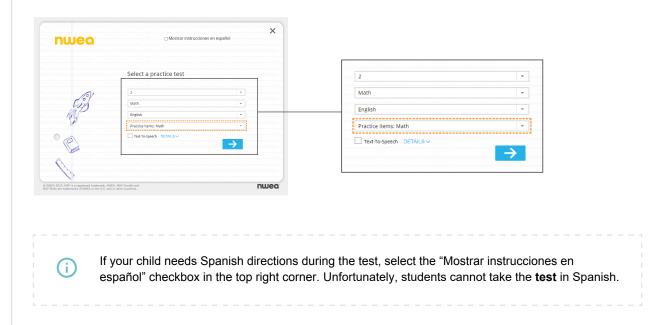

Select the "Exit Test" button or close the application when your child is done.